# **User Guide**

# **Table of Contents**

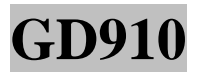

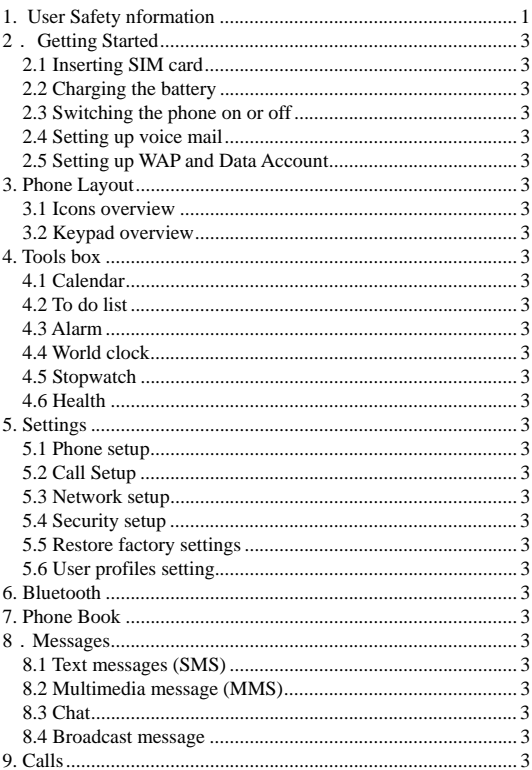

# Content

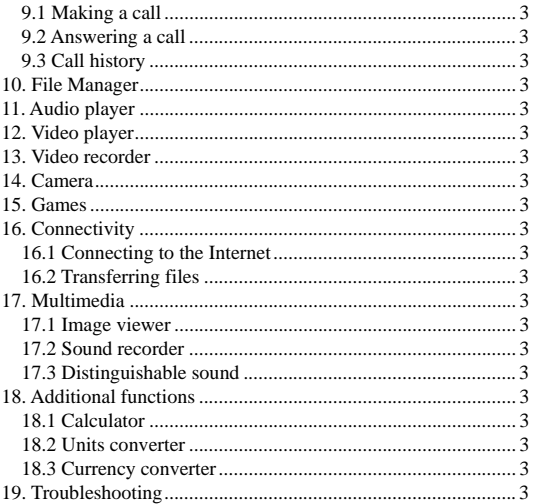

# **1. User Safety nformation**

Please read the following guidelines to ensure safe usage of the device and its accessories.

- Do not switch the device on where the use of mobile phones is prohibited or when it may cause interference or danger.
- Keep the device away from dust, excessive moisture and humidity, extreme high or low temperatures, open flames or lit tobacco products.
- Keep the device out of reach of small children.
- Do not use the device near fuel, chemicals or any potential explosives.
- Switch the device off in hospitals or near medical equipment.
- Switch the device off in aircraft, as wireless devices can cause interference with the aircraft system.
- For road safety, use the device with its hands-free while driving to keep your hands free to operate the vehicle.
- Keep the device away from the car airbag.
- Only qualified personnel may install, repair or disassemble the device.
- Follow any local regulations for disposal of the device, its battery and accessories.
- Use only original batteries and chargers approved for this device. Do not connect the device with incompatible products.

**Note**: Failure to comply with these safety instructions may be dangerous, and will invalidate the product warranty.

# **2**. **Getting Started**

To begin using the phone, a SIM card must be inserted into the phone and the battery has to be fully charged. The following section provides instructions on how to insert SIM card and charge the battery.

#### **2.1 Inserting SIM**

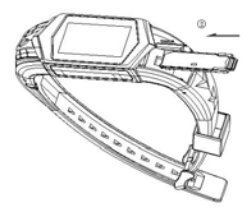

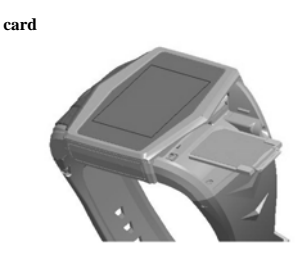

#### **Warning: must be turned off in order to exchange for the SIM card.**

**Note**: Before removing the back cover and battery from the phone, always switch off the power and disconnect the phone from the charger or any other connecting device. Always store and use the phone with the back cover attached.

To insert the SIM card into the phone:

- 1. Remove the back cover by pushing it upwards to detach it from the phone.
- 2. Remove the battery from the phone.
- 3. Insert the SIM card:
	- Carefully slide the SIM card into the SIM card slot until the base of the card fits in the base of the slot.
	- Check to ensure that the bevelled corner of the SIM card is on top of the slot and that the gold-coloured area of the card is facing the inside of the phone.
- 4. Insert the battery:
	- Align the gold-coloured contacts of the battery with the corresponding connectors in the battery slot.
	- Push the opposite end of the battery until it fits into the battery slot.
- 5. Place the back cover onto the phone:
	- With the extruding piece of the cover facing down, slide the cover until you hear it click into place.

#### **2.2 Charging the**

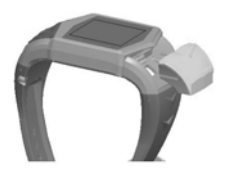

**battery**

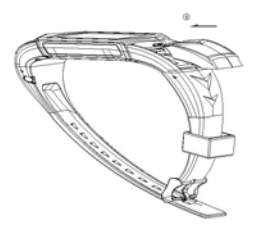

**Note**: Use only original chargers approved for use with this particular model. The use of any other types may be dangerous, and will invalidate the product warranty.

To charge the phone battery:

- 1. Connect the charger to an AC wall outlet.
- 2. Open the I/O slot cover of the phone.
- 3. With the triangle symbol on the charger plug facing upwards, connect the power cord from the charger to the I/O slot.
- 4. The battery indicator bar on the phone starts scrolling and the red light on the charger is lit. It may take several minutes before the battery indicator bar appears on the screen. Note that you can use the phone while it is charging.
- 5. When the battery is fully charged, the bar stops scrolling. To stop charging the phone, disconnect the charger from the phone, and then from the AC outlet.
- **Note**: Charge the battery for at least 12 hours before using the phone for the first time.

#### **2.3 Switching the phone on or off**

To switch the phone on or off, press and hold the Power key.

After it is switched on, the phone goes through various start-up stages while it is loading software.

During the start-up, you may need to enter a PIN (Personal Identity Number) to activate the services in your phone:

- Your PIN is usually provided by your network provider.
- If you make a mistake while entering you PIN, press **Clear** to delete the number.
- Press **OK** to confirm PIN.

# **2.4 Setting up voice mail**

To set up voice mail on your phone:

- 1. Select **Menu** > **Messages**.
- 2. Scroll down to select **Voice Mail Server**.
- 3. Select **Option** > **Edit**.
- 4. Press **Edit** to enter a name for the voice mail server.
- 5. Select **Option** > **Done**.
- 6. Scroll down to **Number**. Enter the voice mail server number provided by your network provider and press **OK** to confirm.

# **2.5 Setting up WAP and Data Account**

If WAP and Data Account are not already set up in your phone, contact your network provider to obtain setting information. Then:

- 1. Select **Menu** > **NETWORK Services** > **Browser** to enter or edit the WAP setting manually.
- 2. Select **Menu** > **NETWORK Services** > **Browser** >**Input network address** to enter or edit the Data Account setting manually.

# **3. Phone Layout**

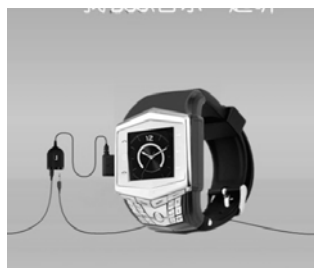

# **3.1 Icons overview**

The table below describes the icons which appear on your phone.

Œ B 米 Chat mate<br>
Call forward<br>
Stopwatch in<br>
Missed calls<br>
Missed calls<br>
Messages 囪 ☞

 $\left\| \mathbf{H} \right\|$  Network signal strength indicator

Battery level indicator

Roam indicator

Bluetooth connection indicator

GP<br>R5 GPRS session indicator

Alarm clock indicator

Chat indicator

Call forward indicator

Stopwatch indicator

Messages

Service mail

Voice mail

MMS status indicator

# **3.2 Keypad overview**

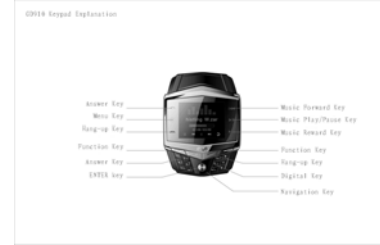

#### **1. The left up key**

Press the send key to make or answer a call. In idle mode, use this key to retrieve **Call Logs**.

#### **2. The left middle key (OK key)**

The OK key operates the function as indicated on the lower left corner of the screen, and to confirm selection of highlighted items or entered text and numbers.

In idle mode, use this key to retrieve **Main menu**.

#### **3. The left down key(Power key)**

Press the power key to end or reject a call.

Press and hold the key to switch the phone on or off.

When in other modes, press this key to go back to idle mode.

#### **4. The right up and down keys (+ and - navigation keys)**

- $\bullet$  In editing mode, use the  $+$  and  $-$  keys to scroll highlight to up and down respectively.
- In menu mode, use these keys to move between menu options.
- In camera mode, press the  $+$  and  $-$  keys to adjust camera focus.
- In calling mode, use the keys to adjust sound volume.
- In idle mode, press the + key to go to **Distinguishable sound** and the key to go to **Photography.**
- You may also set the shortcuts options for these keys in idle mode according to your preference.

#### **5. The right middle key**

The right middle key operates the function as indicated on the lower right corner of the screen,

Or exit the menu.

In idle mode, use this key to retrieve **phone book**.

#### **4. Tools box**

#### **4.1 Calendar**

Select **Calendar** to view the calendar and one of these options:

- **View Tasks** to view task notes on a particular date. To add task notes to a date:
	- 1. Select **Add**, and then enter the date to add task notes.
- 2. Enter the time duration for the task.
- 3. Select **Note** > **Edit** > enter the task notes details > **Option** > **Save**.
- 4. Use the left and right navigation keys to switch on or off the alarm reminder for the task you enter.
- 5. Select **Repeat** > **Once** for tasks that occur only once. For repetitive tasks, use the left and right navigation keys to set task occurrences to every day, certain days of the week, weekly or monthly.
- 6. Select **Done** and **Yes** to **Save?** To save the task.
- **Jump To Date** to go to a particular date in the calendar. Use the keypad to enter the specific year, month and day.

#### **4.2 To do list**

Select **To Do List** to view the tasks list for the day and one of these options:

- **v** View to view details of a task
- **Add** to add another task to the task list.
- **Edit Task** to modify task details.
- **• Delete Task** to delete a task from the task list.
- **Delete All** to delete all tasks from the task list.
- **Send Calendar** to send the task details to a recipient via SMS, MMS or Bluetooth. You may also save the task details to a file.

#### **4.3 Alarm**

Select **Alarm** to set an alarm reminder.

To edit the set time for the alarm reminder, select **Edit** > **Edit Alarm** >

#### **Done** and **Yes** to **Save?**

#### **4.4 World clock**

Select **World Clock** to view various time zones around the world. Use the navigation keys to move to other locations to see their time zones.

Select **Option > Daylight Saving Time for Foreign City** to set daylight saving time to on or off.

#### **4.5 Stopwatch**

Select **Menu** >**Tools box**> **Stopwatch** and select **Typical Stopwatch** or **nWay Stopwatch**.

If you select Typical Stopwatch:

Select **Split Timing** to record time by splits. Select **Start** to the begin

time count, **Split** to record a split time, and **Stop** to stop the time count.

- Select **Lap Timing** to record time by laps. Select **Start** to begin the time count, **Lap** to record a lap time, and **Stop** to stop the time count.
- Select **Resume** resuming the time count after stop.
- Select **Yes** to save the time record, and **No** not to save the time record.
- Select **View record** to view all recorded time counts.

# **4.6 Health**

Select **Menu** > **Tools box** > **Health** to access to health applications installed on the phone.

Select **BMI** > **OK** to calculate Body Mass Index for a given gender, body weight and body height:

- 1. Use the navigation keys to select gender.
- 2. Enter body weight and height.
- 3. Select **OK** to retrieve the BMI result.

Select **Menstrual** > **OK** to calculate a menstrual cycle:

- 1. Enter the last menstruation date.
- 2. Enter average period. Note that the average period differs from one individual to another. It is usually in the range of 14 to 99 days.
- 3. Select **OK** to retrieve the estimated next menstruation date.
- The dates highlighted in yellow indicate Pregnancy Period (P.P).
- The dates highlighted in orange indicate the ovulation period.
- The date highlighted in green indicates the current date.

# **5. Settings**

# **5.1 Phone setup**

The phone is preset with default phone settings. Change the default setup, select **Menu** > **Settings** > **Phone Setup**.

- Select **Time and Date** to set your home city time zone, define the date and time used in your phone, and to set the time and date format and separators.
- Select **Schedule Power On/Off** to set a schedule to automatically switch the phone on or off.
- Select **Language** to select the language for the display texts in your phone.
- Select **Preferred Input Methods** to select the preferred text input method. When in editing mode, press # to switch between input methods.
- Select **Display Characteristic** to set the wallpaper, screen saver, power on and off display, date and time display, owner number and operator name.
- Select **Greeting Text** to customize the greeting text that is displayed when the phone is switched on and off.
- Select **Speed Dial** to activate or deactivate the speed dial function. To activate Speed Dial:
	- 1. Select **Enable Speed Dial**.
	- 2. Set the mode to **On**.
	- 3. Select **Set Number** > **Option** > **Edit**.
	- 4. Scroll through the contact entries in the Phone Book List to select which contact to assign to the corresponding speed dial key.
- Select **Dedicated key** to set shortcuts for the navigation keys to frequently used functions.
- Select **Auto Update of date and time** to activate or deactivate automatic update of the phone date and time.
- Select **Flight Mode** to switch between several phone modes when you are in an aircraft.
- Select **LCD Backlight** to adjust the brightness level of the screen using the left and right navigation keys.

# **5.2 Call Setup**

The phone is preset with default call settings. Change the default setup,

#### select **Menu** > **Settings** > **Call Setup**.

- **Caller ID** allows you to display or hide the caller's identity for incoming and outgoing calls:
- Select **Set By Network** to display the caller's identity when you receive incoming calls.
- Select **Send ID** to send your caller's identity when making outgoing calls.
- To hide your number, select **Hide ID**.
- **Call Waiting** notifies you of a new incoming call while you have a call in progress:
- Select **Activate** to request the network to activate call waiting.
- Select **Deactivate** to request the network to deactivate call waiting.
- Se**l**ect **Query Status** to check if the function is active or not.
- **Call Divert** allows you to direct your incoming calls to another number. Select one of the call diverts options from the Call Divert list. Select **Cancel All Divert** to cancel all active forwarding.
- **Call Barring** allows you to restrict outgoing and incoming calls with your phone:
- The default password for this function is 0000.
- Select **Outgoing Calls** to set restriction on for outgoing calls.
- Select **Incoming Calls** to set restriction on for incoming calls.
- Select **Cancel All** to cancel all active call restrictions.
- To change the password for this function, select **Change Barring PW**. **Note**: Only use the Call barring service if your network provider has provided it.
- **Line Switching** allows you to switch between different network service lines. This function is only available if the SIM card supports it and has two subscriber numbers on it. Select the phone line you want to use for making calls and sending short messages.
- **Call Time Reminder** notifies you of the end of a set call duration:
- Select **Single** to set a single beep tone reminder. Enter the duration in the range of 1 to 3000 seconds.
- Select **Periodic** to set a periodical beep tone reminder. Enter the duration in the range of 30 to 60 seconds. If you have entered 40 seconds, the call time reminder will sound a beep after 40 seconds of the call, and subsequently at every one minute interval – 1 minute and 40 seconds, 2 minutes and 40 seconds, and so on.
- Select **Call Time Display** to view the duration of your incoming and outgoing calls.
- **Auto Redial** sets the phone to redial after an unsuccessful call attempt.
- **Closed User Group** allows you to specify a group of people whom you can call and who can call you. Each group is identified by a unique five-digit number known as the CUG Index. You can save up to ten groups.

To add a group:

- 1. Select **Closed User Group** > **Add** > enter a group name > **Option** > **Done**.
- 2. Enter an index number, and then select **OK**. The index number is provided by your network provider.
- 3. Select the newly created group name to highlight it, and then select **Activate**. This will activate the group. To cancel the group, select **Deactivate**. To delete a group, select **Delete**.

# **5.3 Network setup**

Select **Menu** > **Settings** > **Network Setup** and one of these options:

- Select **Network Selection** > **Automatic** to set the phone to automatically search for and select one of the cellular networks available in your area. Select **Network Selection** > **Manual** to select the desired network manually from a list of networks.
- Select **Preferred Networks** to set and modify your preferred networks:
	- o Select **Option** > **Add From List** to add a network to the list of preferred networks.
	- o Select **Option** > **Create New** to create a new network profile to the preferred list.
	- o Select **Option** > **Change Priority** to change the order in which networks are selected during an automatic search.
	- o Select **Option** > **Delete** to delete a network from the list of preferred networks.
- Select **Band Selection** to set an available band.
- Select **GPRS Connection** to define the phone GPRS connection settings. If you select **Always** and your network supports packet data, the phone will register to the GPRS network and starts active packet data connections when sending and receiving data. If you select **When Needed**, the phone will use a packet data connection only when you start an application that needs it.

# **5.4 Security setup**

Select **Menu** > **Settings** > **Security Setup** and one of these options:

 Select **SIM Lock** to lock a SIM card to the phone and prevent its use on other phones unless a correct PIN is provided by the user. To switch SIM

Lock on or off, you will be asked to enter the correct PIN for the SIM card. SIM Lock protects your network subscription from unauthorized usage. After you lock a SIM card to the phone, you will need to provide a password when you use a new SIM card with the phone.

- Select **Phone Lock** to lock the phone and keypad to avoid unauthorized use. The preset password for phone lock is 1122.
- Select **Auto Keypad Lock** to set an auto lock period, a time-out after which the keypad is automatically locked and can be used only after it is unlocked. To unlock the keypad, press **Unlock** > **OK**. To deactivate this function, select **Auto Keypad Lock** > **None**.
- **Fixed Dial** allows you to restrict outgoing calls to selected phone numbers, if this service is supported by your SIM card. You need the PIN2 code for this function. To activate, select **Fixed Dial** > **Mode** > **On**. When this function is active, you can only call those phone numbers that are included in the fixed dial list. To add numbers to the Fixed Dial Numbers (FDN) list, select **Fixed Dial List** > **Add** > **Edit** and enter the phone numbers to include in the list.
- **Barred Dial** allows you to restrict outgoing calls to selected phone numbers, if this service is supported by your SIM card. You need the PIN2 code for this function. To activate, select **Barred Dial** > **Mode** > **On**. When this function is active, you will not be able to make calls to those phone numbers that are included in the barred dial list. To add numbers to the barred dial list, select **Barred Dial List** > **Add** > **Edit** and enter the phone numbers to include in the list.
- Select **Change Password** to change PIN code, PIN2 code and phone lock password. You will need to enter the current passwords before setting new passwords.

#### **5.5 Restore factory settings**

Select **Menu** > **Settings** > **Restore Factory Settings** to restore all settings to their original factory settings. You need a password for this function. The default password is 1122.

#### **5.6 User profiles setting**

To set user profiles on the phone. Select **Menu** > **Settings** > **User Profiles**. The phone has six predefined profiles that are preset to suit certain environments. You can change or rename these profiles to adjust and customise sound tones, volume and alert types for different events, environments or caller groups. To activate a selected user profile, scroll to the selected profile and select

#### **Option** > **Activate**.

To modify a preset user profile, scroll to the selected profile and select **Option** > **Customize**:

- Select **Tone Setup** to set the ringing tone for incoming calls, and the tones for power on and off, cover open and close, messages and keypad.
- Select **Volume** to set the volume level for the ringing tones.
- Select **Alert Type** to set the phone alert type to **Ring**, **Vibration Only**, **Vibrate and Ring**, **Vibrate Then Ring**, or **Light Only** (silent). To switch between silent and general alert when the phone is in idle mode, press and hold the \* key.
- Select **Ring Type** to set the ringing type to **Single**, **Repeat** or **Ascending.**  When **Ascending** is selected, the ringing tone volume starts from level one and increases level by level to the set volume level.
- Select **Extra Tone** to set the ringing tone for **Warning**, **Error**, **Camp on** and **Connect.**
- Select **Answer Mode** to activate **Cover Answer** or **Any Key** answer mode. When **Any Key** answer mode is selected, you can answer an incoming call by briefly pressing any key except the right soft key and the power key.

#### **6. Bluetooth**

Bluetooth technology enables wireless connections between electronic devices within a maximum range of 10 meters. A Bluetooth connection can be used to send images, videos, texts and business cards, or it can be used to connect wirelessly to compatible devices supporting the same Bluetooth protocols.

Activate Bluetooth on the phone. Select **Menu** > **Bluetooth** > **Power** > **On**. To deactivate Bluetooth, set the **Power** to **Off**.

To use Bluetooth connection for wireless voice conversation, select **Inquiry Audio Device** to install the Bluetooth headset. The Bluetooth headset is not included with the phone set.

Select **My Device** to specify your Bluetooth device information.

Select **Active Device** to view a list of devices that are having active connections. To disconnect a device, press the left soft key and select

#### **Disconnect**.

Select **Setting** to specify the Bluetooth device settings.

#### **7. Phone Book**

To search for an entry in the phone book:

- 1. Select **Name** to view the **Phone Book List**.
- 2. Using the up and down navigation keys, scroll through the Phone Book List to search for a contact. Alternatively, enter the contact name in the **Search** box.

**Note**: If there is no contact entry stored in the phone book, the phone will display a message that says "Phone Book Empty". Create a new contact entry in the phone book in order to access the phone book list.

To create the first contact entry in the phone book:

- 1. Press the Power key to go to the phone idle mode.
- 2. Enter the phone number using the touch screen
- 3. Select **Save** > **To SIM** or **To Phone** to save the contact entry to the SIM card or phone memory.
- 4. Select **Name** > **Edit** to enter the contact's name, then select **Option** > **Done**.

To create subsequent contact entries in the phone book, Select **Name** >

#### **Option** > **Add New Entry**

Options in the phone book are:

- **Send SMS** to send SMS to a contact.
- **View** to view contact information.
- **Edit** to edit contact information.
- **Delete** to delete a contact entry.
- **Copy** to copy contact entries from the SIM card to the phone memory or from the phone memory to the SIM card.
- **Move** to move contact entries from the SIM card to the phone memory or from the phone memory to the SIM card.
- **Duplicate** to duplicate contact entries to both the SIM card and the phone memory.
- Send **vCard** to save a contact entry to a file or send contact information via SMS, MMS or Bluetooth.
- **Copy All** to copy all SIM card contact entries to the phone memory and vice versa.
- **Delete All** to delete all contact entries stored in the phone memory.
- **Caller Group** to categorise contact entries stored in the phone memory into distinct groups.
- **Extra Number** to store own, service dial and emergency (SOS) numbers.

To change the phone book settings:

- 1. Select **Name** > **Option** > **Settings.**
- 2. Select **Memory Status** to view the phone book memory status.
- 3. Select **Preferred Storage** to specify your preferred storage location for contact entries.
- 4. Select **Fields** to specify which contact details to include in a contact entry.
- 5. Select **My vCard** to edit or send your own contact information.

#### **8**. **Messages**

Select **Menu** > **Messages**. In Messages, you can create, send, receive, view, edit and organize:

- Text messages (SMS)
- Multimedia messages (MMS)
- Chat
- Broadcast messages

#### **8.1 Text messages (SMS)**

#### **Inbox**

To read a text message (SMS), select **Menu** > **Messages** > **SMS** > **Inbox** and use the navigation keys to select and open the text message. You may also select one of these options:

- o **Reply** to reply to the sender with a text message.
- o **Delete** to delete the text message.
- o **Edit** to edit the text message.
- o **Forward** to forward the text message to another recipient.
- o **Copy to SIM** to copy the text message from the phone memory to

the SIM card.

- o **Move to SIM** to move the text message from the phone memory to the SIM card.
- o **Chat** to begin a chat session with the sender.
- o **Delete All** to delete all text messages in the Inbox folder.
- o **Copy All** to copy all text messages from the phone memory to the SIM card or from the SIM card to the phone memory.
- o **Move All** to move all text messages from the phone memory to the SIM card or from the SIM card to the phone memory.
- o **Use Number** to dial or save the sender's phone number to the phone book.
- o **Use URL** to visit the message sender's URL.
- o **Save Objects** to save picture, animation or sound contents in the text message.
- **Outbox** is a temporary storage folder for messages that are waiting to be sent.

#### **Write Message**

To write a text message:

- 1. Select **Write Message.**
- 2. Enter the message text using the keypad. Press # to switch between text and number input modes. To insert symbols, press \*. Select **Clear** to delete text.
- 3. Select **Insert Object** to insert picture, animation or sound content into the text message.
- 4. Select **Format Text** to specify your preferred text size, style and alignment, and to set a new paragraph.
- 5. Select **Option** > **OK** to send the message with one of these options:
	- o **Send Only** to send the text message to the recipient.
	- o **Save and Send** to store the message and send it to the recipient.
	- o **Save** to store the message without sending it to the recipient.
	- o **Send To Many** to send the message to multiple recipients.
	- o **Send By Group** to send the message to all recipients within a caller group.

#### **Template**

To use templates for text messages

- 1. Select **Template** and use the navigation keys to select a template.
- 2. Select **Edit** to edit the preset text in the template.
- 3. Select **Input Method** to select a preferred text input method.
- 4. Select **Save** to save the edited template.

# **8.2 Multimedia message (MMS)**

Before using the multimedia messaging service, you must set up the following on the phone:

- MMS GPRS Data Account
- MMS Profile
- **MMS** Account

Please contact your network operator for assistance in the setup.

To read a multimedia message (MMS), select **Menu** > **Messages** > **MMS** >

**Inbox** and use the navigation keys to select and open the multimedia message. You may also select one of the options to reply, reply to all, forward, delete, delete all messages or use number.

To write a multimedia message:

- 1. Select **Menu** > **Messages** > **MMS** > **Write Message**.
- 2. Enter the recipient's phone number or email address and a message subject.
- 3. Select **Edit Content** to enter the message content. Select **Input Method** to switch between input modes. You can also add image, audio or attachment content to the message.
- 4. Select **Option** > **Done** to send the message with one of these options:
	- o **Send Only** to send the message to the recipient.
	- o **Save and Send** to store the message and send it to the recipient.
	- o **Save to Drafts** to store the message without sending it to the recipient.
	- o **Send Options** to customise message sending preferences.
	- o **Exit** to exit the MMS menu.

# **8.3 Chat**

To set up a chat room:

- 1. Select **Menu** > **Messages** > **Chat**.
- 2. Select **Option** > **Chat Room Info** to choose the chat rooms you want to set up.
- 3. Select **My Nickname** > **Edit** and enter your nickname.
- 4. Select **Option** > **Done** to confirm your nickname.
- 5. Select **Remote Number** to enter the remote number or select **Search** to search for a contact entry from the phone book.
- 6. To save the chat room, select **Yes** when prompted **Save Chat Room Info?**

To start a chat session:

- 1. Select **Menu** > **Messages** > **Chat**.
- 2. Select the chat room that you want to connect to and select **Start New**.

#### **8.4 Broadcast message**

Select **Menu** > **Messages** > **Broadcast Message**. You may be able to receive messages on various topics, such as weather or traffic conditions, from your network provider.

To activate the broadcast messaging service, select **Receive Mode** and switch the mode to **On**. To deactivate the service, switch the mode to **Off**.

To read broadcast messages, select **Read Message** to see a list of available messages. Select the message that you want to read to open it.

Select **Languages** to specify your preferred language for broadcast messages that are displayed on the phone.

Select **Channel Setting** to select a channel, add a new channel, edit existing channel or delete a channel.

# **9. Calls**

#### **9.1 Making a call**

To make a call:

- Enter the phone number, including the area code. To make a call from phone book contacts, select **Name** to open the phone book and scroll to select a contact.
- Press the Left up key to dial.
- Select **Abort** to cancel the call attempt.
- Press the Power key to end the call.

To call the last outgoing number:

- Press the Left up key to retrieve Call Logs.
- Use the navigation keys to select the phone number that you want to dial.
- Press the Left up key to dial.

To make an international call:

- Press and hold 0 to insert the international prefix (the + character replaces the international access code), enter the country code, the area code without 0, and the phone number.
- Press the Left up key to dial.

To make an emergency call:

- Switch on the phone. Select **SOS** to make an emergency call with or without a SIM card. However, be aware that some networks require you to have a valid SIM card in order to make emergency calls.
- Enter the emergency number for your present location.
- Press the Left up key to dial. **Note**: When making an emergency call, follow all instructions from the operator and do not hang up until you are requested do so.

#### **9.2 Answering a call**

To answer an incoming call, press the Left up key. If you have set the phone answer mode to Cover Answer, you can accept calls by sliding the phone.

To reject a call, select **Reject**.

#### **9.3 Call history**

Select **Menu** > **Call History** and one of these options:

- **Missed Calls** to view a list of phone numbers that are received but not answered.
	- o Select **Delete** to delete an entry from the call logs.
	- o Select **Save to Phone book** to save an entry to the phone book.
	- o Select **Dial** to dial an entry phone number from the call logs.
	- o Select **Edit** to edit the entry phone number.

#### **Dialled Calls** to view the most recently called or attempted phone numbers.

- o Select **Delete** to delete an entry from the call logs.
- o Select **Save to Phone book** to save an entry to the phone book.
- o Select **Dial** to dial the entry phone number from the call logs.
- o Select **Edit** to edit the entry phone number.
- **Received Calls** to view a list of calls that are most recently accepted.
	- o Select **Delete** to delete an entry from the call logs.
	- o Select **Save to Phone book** to save an entry to the phone book.
	- o Select **Dial** to dial the entry phone number from the call logs.
	- o Select **Edit** to edit the entry phone number.
- **Delete Call Log** to clear all recent call lists.
- **Call Time** to view the durations of your most recent call, all incoming and outgoing calls. To erase call duration timers, select **Reset All Time**.
- **Call Cost** to view your most recent call cost and the total cost of all calls, to reset the cost, to set maximum cost and to specify a price per unit for calls.
- **SMS Counter** to view the number of SMS messages that have been sent and received.
- **GPRS Counter** to check the amount of data sent and received during packet data (GPRS) connections.

# **10. File Manager**

Use File Manager to browse, open and manage files and folders in the phone memory. Select **Menu** > **File Manager** > **Phone** > **Open** and select a folder for one of the following options:

- **Open** to browse the selected folder.
- **Create Folder** to create a new folder
- **Rename** to rename the folder.
- **• Delete** to delete a folder
- **Sort** to sort the folder list by name, type, time or size.

# **11. Audio player**

To play an MP3 audio file:

- 1. Select **Menu** > **Audio Player**. Alternatively, press the up navigation key when the phone is in idle mode.
- 2. Select **List** to view the MP3 play list.
- 3. Use the up and down navigation keys to select a file for the following options:
	- **Detail** to see the MP3 file details
	- **Add to Rings** to use the MP3 file as the phone ringing tone.
	- **Refresh List** to update the MP3 play list.
	- **Settings** to edit the MP3 settings.

# **12. Video player**

To play a video, select **Menu** > **Video Player** and one of these options:

- **Play** to play the selected video file.
- **Forward** to send the video file via MMS or Bluetooth connection.
- **Rename** to rename the video file.
- **• Delete** to delete the video file.
- **• Delete All Files** to delete all video files.
- **Sort** to arrange and list the video files by name, type, time or size.
- **Storage** to specify your preferred storage location for the recorded video files.

#### **13. Video recorder**

To record video using the video recorder:

- 1. Select **Menu** > **Video Recorder**.
- 2. To begin or to stop recording, press the **OK** or camera key. You may also select **Stop** to end and save the recording, or double click the **OK** key or camera key to temporarily pause a recording.

The video recorder is preset with default factory settings. To change the settings, select one of the following options:

- **CamCorder Setting** to set the camera parameters such as white balance, EV, night mode and banding.
- **Video Setting** to set the video quality, files size limit, recording time limit, audio recording option and encoding format.
- **Effect Setting** to set the video effect to normal, greyscale, sepia, etc.
- **Storage** to specify the storage destination for the recorded video.
- **Restore Default** to restore the default factory settings for the video recorder.

# **14. Camera**

To take photos using the phone camera:

- 1. Press the camera key on the right side of the phone to activate the camera. Alternatively, select **Menu** >**Camera**.
- 2. Press the OK key or the camera key to capture an image.
- 3. Select **Save** to save the captured image.

The camera is preset with default factory settings. To change the settings,

#### select **Menu** > **Camera** > **Option** > **Camera Setting**

- Select **Shutter Sound** to set the camera shutter sound to on or off.
- Select **EV** to set the camera EV from -4 to +4.
- **Select Banding** to set the band to 50Hz or 60Hz.
- Select **Delay Timer** to set the delay time when capturing photos.
- Select **Cont Shot** to set the number of shot times when capturing photos. To specify the image size of photos captured using the phone camera, select

**Option** > **Image Setting** > **Image Size** and select 320x240, 640x480, 176x220 or **160x120**.

**Select Option** > **Image Setting** > **Image Quality** to set the image quality to normal, high or low.

The **camera** has different modes and options:

- **White Balance** to adjust the white balance to auto, daylight, etc. according to different weather and preferences.
- **Scene Mode** to adjust the camera lighting to night mode or auto.
- **Effect Setting** to set the image effects to normal, greyscale, sepia etc. when capturing photos.
- **Add Frame** to add frames to the photos. There are ten different frames available. Note that frames are only applicable to images of size 176x220.
- **Storage** to specify preferred storage location for photo files.

Select **Option** > **Restore Default** to restore default factory settings for the camera.

# **15. Games**

Select **Menu** > **Games**. There is one preset games installed in the phone. Use the navigation keys to select a game. Select **Game Setting** to switch on or off the background music (BGM), sound effect and game vibration.

# **16. Connectivity**

#### **16.1 Connecting to the Internet**

To connect to the Internet, and to send and receive picture and email messages, you need the following:

- A phone subscription that supports data transmission.
- WAP and Data Account settings entered in your phone.

The phone uses a WAP (Wireless Application Protocol) browser that is WAP 1.2.1 and 2.0 compliant. The browser has a timer that automatically stops the connection when gateway and browser fail to connect after timeout.

Select **Menu** > **Services** > **WAP** and one of the **Internet Services** options:

- **Homepage** to establish a connection to the homepage URL of the current profile. The phone will display a WAP connection screen, establish a data call and launch the WAP browser.
- **Bookmarks** to display a list of stored bookmarked URLs. Select **Option** > **Go to** visit the selected URL, **Edit** to edit the page URL, **Delete** to delete the bookmark, **Delete All** to delete all bookmarks, and **Add Bookmark** to add a new URL to the bookmark list.
- **Recent Pages** to view the URL addresses that you have recently visited.
- **Enter Address** to enter a new URL address in the URL address editor. Select **Option** > **Done** to save the new URL address.
- **Settings** to set up a connection and specify access options. To use the WAP browser:
- 1. Go to **Homepage** to launch the WAP browser.
- 2. Use the navigation keys to navigate.
- 3. Select **SEND** to confirm the link.
- 4. Select **END** to return to the previous page.
- 5. Press and hold **END** to disconnect from the page. During a WAP connection:
- When GSM is used, calls are forwarded to the voicemail box.
- When GPRS is used, calls can still be received.
- Text messages (SMS) are forwarded to Inbox.
- When GSM is used, any alarm will alert after the WAP connection is stopped.
- When GPRS is used, any alarm will alert during the WAP connection.
- SIM Toolkit events will shut down the WAP connection and take control of the phone.

# **16.2 Transferring files**

To transfer sound and image files between the phone and the computer:

- 1. Connect the USB cable from the phone I/O port to the computer USB port. Use only the USB cable that is approved for this phone model.
- 2. Select **Mass Storage**. When Mass Storage mode is selected, the phone is automatically switched off to function as a USB mass storage device.
- 3. Your computer will detect that the phone has been connected. Browse your computer to open the phone folder. The phone memory is preset

with six folders:

- **Audio** which stores audio and sound files.
- **My Music** which stores MP3 music files.
- **Video** which stores MP4 video files.
- **Images** which stores pictures and images.
- **Photos** which stores photos that are captured using the phone.
- **Received** which stores all received files from other devices.
- 4. Browse the relevant folders to select the files that you want to transfer.
- 5. To transfer files from the phone to the computer, drag and drop the selected files from the phone folder to the destination folder in your computer.

To transfer files from the computer to the phone, drag and drop the selected files from their folder in the computer to the destination folder on the phone.

When you finish the transfer:

- 1. Go to the lower right corner of your computer screen and click **Safely Remove Hardware** to safely disconnect the storage device from the computer.
- 2. Unplug the USB cable from the computer USB port and the phone I/O port.
- 3. To switch the phone on, press and hold the Power key.

# **17. Multimedia**

# **17.1 Image viewer**

To view images, select **Menu** > **Multimedia** > **Option** > **Album** > select the image to view > **Option** > **View**. Alternatively, select **Menu** > **Multimedia** > **Image Viewer**.

There are a number of options in the image viewer:

- **Browse Style** to select List Style or Matrix Style for browsing images.
- **Forward** to set an image as wallpaper, as a screen saver, or as the power on or off display; or to send the image to the phone book contact via MMS, EMS or Bluetooth.
- **Rename** to rename the image file.
- **• Delete** to delete the image file.
- **Delete All Files** to delete all image files.
- **Sort** to arrange and list image files by name, type, time or size.
- **Storage** to specify the preferred storage location for image files.

# **17.2 Sound recorder**

To record sound using the sound recorder:

- 1. Select **Menu** > **Multimedia** > **Sound Recorder**.
- 2. To begin recording, select **Option** > **Record**.
- 3. To stop recording, select **Stop**.
- 4. The phone automatically assigns a filename to the sound recorded. You can edit the default filename. Select **Option** > **Save** to save the sound file. There are a number of options for the sound recorder:
- **Append** to attach a sound clip to the recording.
- **Rename** to rename the sound file.
- **• Delete** to delete the sound file.
- **Delete All** to delete all sound files.
- **Settings** to specify a preferred storage location and file format for recorded sound files.
- **Forward** to send the sound file via MMS, EMS or Bluetooth connection.

# **17.3 Distinguishable sound**

# **18. Additional functions 18.1 Calculator**

Select **Menu > Additional functions > Calculator** for simple calculations.

- 1. Use the keypad to enter numbers in the first line. Press # to enter decimal points.
- 2. Use the navigation keys to select addition, subtraction, multiplication or division operators. To select extended operations like M+, MC, MR or M-, press the corresponding navigation key twice.
- 3. Use the keypad to enter numbers in the second line. Press # to enter decimal points.
- 4. Press the OK key to retrieve calculation results.
- 5. Select **Clear** to delete an entry.

**Note**: Calculation results may be rounded and infinity will be shown as an error.

#### **18.2 Units converter**

Select **Menu** > **Additional functions** > **Unit Converter** to convert weight and length to another unit measurement.

To convert weight units:

- 1. Select **Weight** > **Input using navigation keys**.
- 2. Enter the weight.
- 3. Select **OK** to display the conversion result. To convert length units:
- 1. Select **Length** > **Input using navigation keys**.
- 2. Enter the length.
- 3. Select **OK** to display the conversion result.

#### **18.3 Currency converter**

#### Select **Menu** > **Additional functions** > **Currency Converter** to convert

one currency to another based on the rate entered. To convert currency:

- 1. Enter the exchange rate in **Input Currency** > **OK**.
- 2. Use the navigation keys to select the exchange criteria.
- 3. Select **Local** to enter the local currency.
- 4. Select **OK** to display the conversion result.
- 5. Select **Clear** to delete an entry.

# **19. Troubleshooting**

#### **Phone Power On/Off**

If you cannot switch on the phone, try the following:

- Press and hold the Power key for three seconds.
- Ensure that the battery has been charged for a minimum of 15 minutes. When charging, the battery icon should appear on the phone screen. If the battery icon does not appear on the screen while charging, disconnect the power and reconnect.
- If the problem continues, please contact your authorised dealer for assistance.

#### **Battery Status**

If the phone cannot detect the battery, check to ensure that the battery has been properly inserted. Refer to the "**Getting Started**" guide in this manual for instructions.

#### **SIM Card**

If the phone cannot detect the SIM card after your have inserted it, do the following:

- Ensure that the SIM card has been properly inserted. Refer to the "**Getting Started**" guide in this manual for instructions.
- Ensure that there is no damage on the SIM card.
- If the problem continues, please contact your authorised dealer for assistance.

#### **PIN Code**

If your SIM card is PIN code protected, you will be asked to enter a PIN code when you switch on the phone. You have three attempts to enter the PIN. If you do not enter the correct PIN by the third attempt, your SIM card will be blocked and you will be asked to enter a PUK code. Enter the PUK and PIN codes in the following sequence:

#### **\*\*05\*PUK\*PIN\*PIN#**

You have ten attempts to enter the correct PUK. If you do not enter the correct PUK by the tenth attempt, your SIM card will be permanently blocked and you will need to contact your network provider for further assistance.

#### **Call Connection**

When the phone is unable to establish a call connection, do the following:

- Ensure that you have entered and dialled the correct number with the complete prefix such as country or area codes.
- If you are using a prepaid subscription service, check to ensure that you have sufficient credit balance to make the call.
- Ensure that the SIM card in use is still valid and offers the service to make the call.
- Check to deactivate any outgoing calls restriction. Refer to the "**Call Setup**" guidelines in this manual for instructions.
- The network could be overloaded. Wait for a few minutes and try again.
- If "**Emergency calls only**" appears on the phone screen, only emergency calls are allowed.
- If the problem continues, please contact your network provider for assistance.

#### **Call Reception**

When the phone is unable to receive a call connection, do the following:

 Make incoming calls to the phone to check if the phone and network are functioning.

- Check to deactivate any call forwarding. Refer to the "**Call Setup**" guidelines in this manual for instructions.
- Check and deactivate any incoming calls restriction. Refer to the "**Call Setup**" guidelines in this manual for instructions.
- If the problem continues, please contact your network provider for assistance.

#### **Messaging**

If you are unable to send messages, do the following:

- Ensure that the SIM card in use is still valid and offers messaging services.
- Make incoming calls to the phone to check if the phone and network are functioning.
- Check the message centre number to ensure that it is properly set up. Check with your network provider for the message centre number.

#### **Voice Messages**

If you are unable to receive voice messages, do the following:

- Ensure that the SIM card in use is still valid and offers voice message services.
- Check the voice mailbox number to ensure that it is properly set up. Check with your network provider for the voice mailbox number.